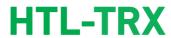

REF. 3861

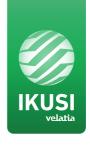

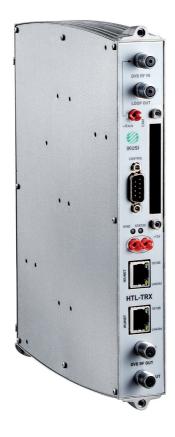

## Index

| 1. INTRODUCTION                                            | 4 |
|------------------------------------------------------------|---|
| 2. HEADEND CONNECTION                                      | 4 |
| 3. DEFINITION OF THE MASTER MODULE                         | 4 |
| 4. SETUP WIZARD                                            | 7 |
| 4.1. Step 1: Remote access configuration                   | 7 |
| 4.2. Step 2: Global configuration                          | 9 |
| 4.3. Step 3: Output channel configuration 1                | 0 |
| 4.4. Step 4: Satellite                                     | 1 |
| 4.5. Step 5: Service management                            | 3 |
| 4.5.1. Satellite input case1                               | 3 |
| 4.5.2. Terrestrial/cable input case                        | 5 |
| 4.6. Step 6: Service configuration                         | 7 |
| 4.7. Step 7: LCN, SID, Output Name configuration           | 0 |
| 4.8. Step 8: Search for supported configuration            | 1 |
| 4.9. Step 9: Confirmation of the new service configuration | 1 |
| 5. OUTPUT LEVEL ADJUSTMENT                                 | 3 |

## General safety instructions

- Read all of this user manual carefully before plugging in the equipment.
- Always have these instructions to hand during installation.
- Follow all of the instructions and safety notices regarding equipment handling.

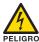

#### DANGER OF DEATH OR INJURY

- Do not install the equipment during an electrical storm. This could lead to electrostatic discharge from lightning.
- Do not open the equipment. This could lead to electric discharge.

#### RISK OF EQUIPMENT DAMAGE

- The equipment must be appropriately ventilated. Install the equipment in a dust-free location. Do not place the equipment in a location where the ventilation slots are covered or blocked. Install the equipment in a location with at least 20 cm around it free of other objects.
- Do not expose the equipment to rain or moisture. Install the equipment in a dry location with no infiltration or condensation of water. Should a liquid enter the equipment, disconnect it immediately from the mains.
- Keep the equipment away from flammable objects, candles and anything that may cause a
  fire.
- Connect the equipment to an easily accessible power socket. In the event of an emergency, it will then be possible to quickly unplug the equipment.
- Do not expose the equipment to sources of heat (sun, heating, etc.).

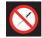

#### HANDLING THE INSIDE OF THE EQUIPMENT IS FORBIDDEN

This notice forbids any work that may affect the working order of the equipment or its warranty.

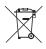

#### DO NOT DISPOSE OF AS URBAN WASTE

This type of notice indicates that the equipment must not be disposed of as unselected urban waste.

#### INTRODUCTION

This document explains how to perform a basic installation of a headend based on HTL-TRX modules.

The document describes how the headend is configured. For that, initially the physical mounting is described. After that, it explains how to connect the user pc to the headend through IKUSI HEADEND DISCOVERY application and how to convert one of the modules into master module. Finally, it describes the steps that must be followed in order to define a channel lineup, mainly focusing on the Wizard.

#### 2. HEADEND CONNECTION

The instructions for connecting the headend are described in detail in the guide that is provided with the HTL-TRX module. Also, that guide can be downloaded from our web page www.ikusi.tv.

Briefly, the steps to follow are:

- Connect the different cables from the multiswitch to the module inputs
- Interconnect the modules through the supplied ethernet adapters
- Interconnect the output line bridges
- Connect the power line
- Connect the PC to a headend station module through its ethernet connection with an RJ-45 cable

## 3. DEFINITION OF THE MASTER MODULE

Communication with the headend takes place based on the definition of a module as a master and the others as slaves. By default, all the modules are slaves. The first step consists on converting one of the modules in master. Control and access to the headend is done through the master module, which allows us to configure the other modules.

Use IKUSI HEADEND DISCOVERY application to communicate with the modules without modifying manually the network configuration of your pc. You can download the IKUSI HEADEND DISCOVERY aplication from www.ikusi.tv web page.

NOTE: You must use IKUSI HEADEND DISCOVERY version 1.8.4 or higher

Open IKUSI HEADEND DISCOVERY application (the network card IPV6 protocol will be automatically enabled or permission will be requested to do so).

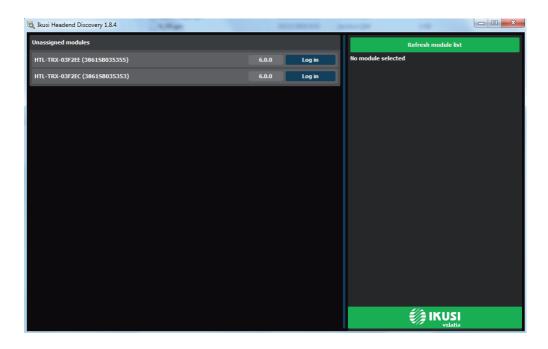

The window will show the names of the connected modules along with the last six numbers of the MAC address and the batch serial number. Select the module you want to convert in master and push on "Log in" button.

The web browser of the PC will open automatically, showing the access page of the headend.

NOTE: HTL-TRX web interface uses https protocol. It is likely that your browser doesn't recognize the security certificate generated by the HTL. To continue configuring the module without problems, add the security exception requested by your browser in a permanent way.

NOTE: To display the graphics provided in the system's configuration programme, we recommend installing the Mozilla

Firefox 1.5 web browser or later (www.mozilla.com) on the control PC.

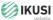

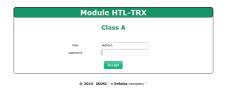

= # 0

By default, the language of the web interface is the same than the one used by the browser. If you want to change it, choose in the icon, the flag related with the desired language.

Enter the following data, User: Admin Password: admin. Push Acept button. A window as the following one will open.

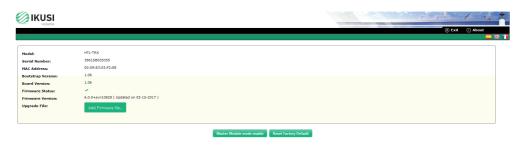

Push Master Module mode enable button. The module will launch a readjustment process and, after few seconds, it will display again the access screen.

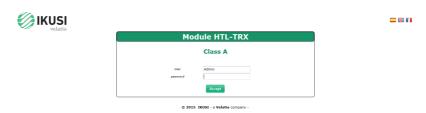

Enter again User: Admin, Password: admin. As it is the first connection, setup wizard will be launched automatically.

## 4. SETUP WIZARD

Setup wizard will guide you simply and quickly through set-up. It will be launched automatically the first time the headend is configured. To access to wizard subsequently, you can do it from the Advanced adjustment menu of the headend, selecting Wizard option.

Wizard will open indicating step by step the actions that must be done.

## ▶4.1 Step 1: Remote access configuration

The first step consists on configuring the remote access.

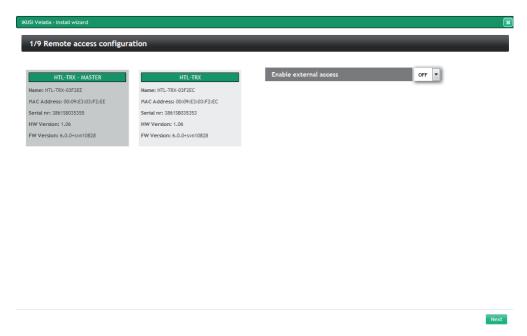

A window with information about the modules of the headend will open. By default, external access option is disabled. To enable it, go to drop down Enable external access list and select ON.

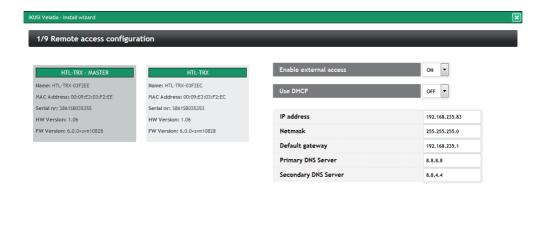

Select DHCP ON when the network settings are provided automatically by a DHCP server. In other case, select OFF and enter the network parameters manually (IP address, Netmask, Default gateway, Primary DNS Server, Secondary DNS Server). Consult network manager to get those parameters.

Next

Push Next button.

## ▶4.2 Step 2: Global configuration

A window as the following one will open:

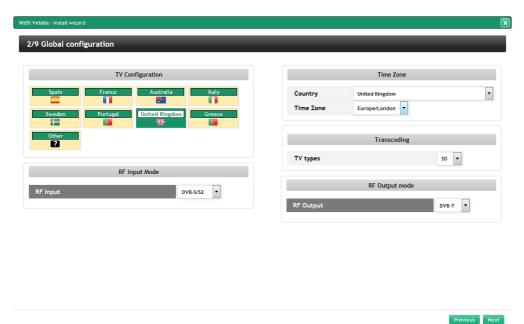

In this window you can configure the following parameters:

- TV Configuration: choosing an specific country, the headend will be configured respecting the particularities of the TV standards of that country (RF frequency plan, modulation scheme, LCN descriptors, etc). These parameters, selected automatically by the headend, can be modified subsequently form the Advanced adjusment menu
- Time zone: select the time zone where the headend is located.
- RF Input mode: choose the signal type is going to be received (DVB-S/S2, DVB-T/T2 or DVB-C)
- RF Output mode: select the type of modulation used in the RF distribution (DVB-T or DVB-C).

NOTE: When the selected country is "Others", besides selecting the modulation type, you must indicate the frequencies of the first and the last channels of the reserved spectrum for TV and the bandwith of the TV channels

Once the desired parameters have been configured, push Next button.

## ▶4.3 Step 3: Output channel configuration

This screen allows to select the output RF channels where the contents will be transmitted.

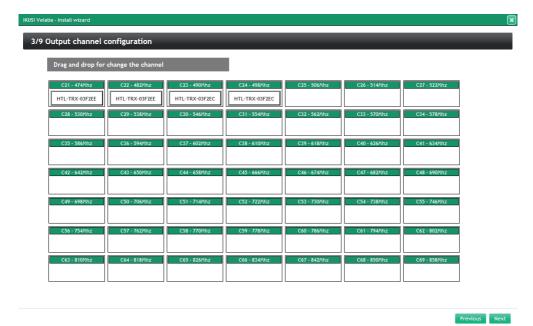

Setup wizard shows a frequency plan with all the available channels. By default, setup wizard proposes the lowest channels. To change that selection, move the channels manually, dragging and dropping them in an empty channel.

NOTE: As a useful aid, the unwanted channes can be marked (for example, because they are already occupied by other services which do not form part of this headend), clicking on the channel boxes (background colour will change).

IKUSI Velatia - Install wizard

# 

Previous Next

Push Next button to accept the channel distribution.

## ▶4.4 Step 4: Satellite

This screen allows to configure the parameters related with the used satellite installation.

It only appears when RF Input has been selected as DVB-S/S2 in the step 2. In other case, setup wizard skips this step and goes directly to step 5.

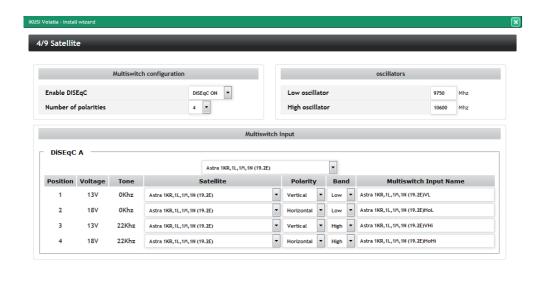

When the satellite signal is delivered to the HTL through a multiswitch, select Enable DISEqC: DiSEqC ON, introducing the number of inputs of the multiswitch in Number of polarities (in the example, 4 inputs, i.e., a complete satellite). In the case there is

Previous Next

In oscillators box, introduce the oscillator frecuencies used by your LNB..

Finally, Multiswitch Input box is displayed. For each of the inputs, defined by its position and grouped in fours, you must identify which polarity is (Vertical or Horizontal) and in which band is transmitted (Low or High). Setup wizard proposes a name for that input as a combination of the satellite name, polarity and band. This name can be edited

To go to the next step, push Next button.

not a multiswitch, select DiSEgC OFF.

## ▶4.5 Step 5: Service management

This screen allows to select which services must be received, and it is different depending on the value of RF Input that has been configured in step 2. Below, the two types of screens are described.

## 4.5.1 Satellite input case

In the case you have configured DVB-S/S2 as RF input in the step 2, a window as the following one will be displayed:

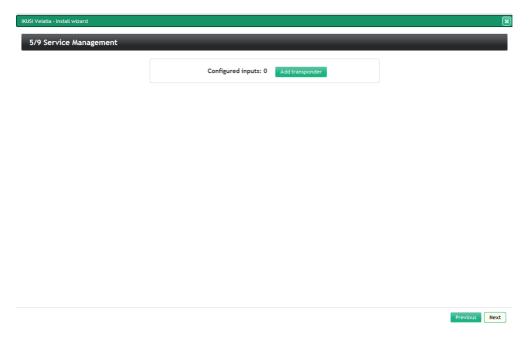

Push Add transponder button. A window will open, where you must indicate the frequencies of the transponders you want to receive and in which position of the multiswitch are.

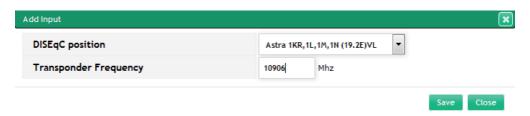

After introducing a transponder, push Save button. The headend will try to tune it. Once it tunes it, a list with all the services of that transponder will be displayed.

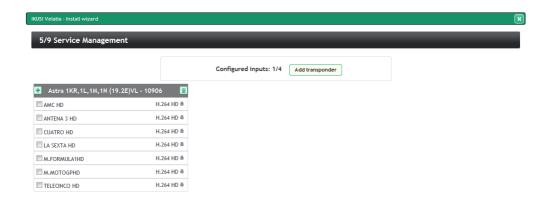

Repeat the same process with all the satellite transponders. In this example, the headend is formed by 2 HTL-TRX modules, therefore you can receive up to 4 satellite transponders.

Previous Next

Previous Next

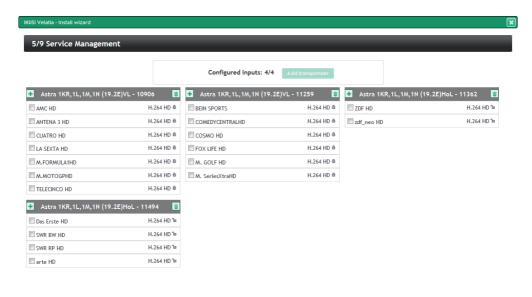

If you want to remove any of the transponders, push 🔳 button.

After that, select the services that are going to be included in the output channel lineup. To select a specific service, click in the check box next to that service. If you want to select all the services of a transponder, push button.

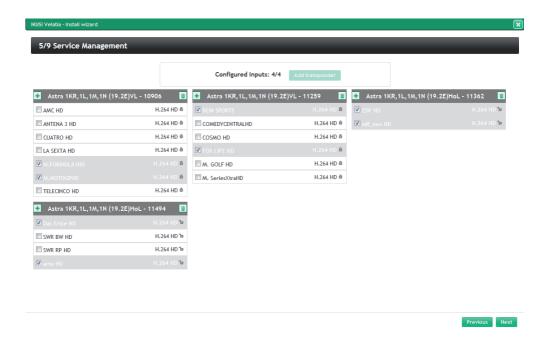

NOTE: Each HTL-TRX module is able to transcode up to 4 HD services. If you select more HD services than the headend can trascode and the TVs are SD, a message will be displayed, indicating the transcoding capacity has been exceeded

After selecting the desired services, push Next button to go to step 6.

#### 4.5.2 Caso entrada terrestre/cable

In the case you have configured DVB-T/T2 or DVB-C as RF input in the step 2, a window as the following one will be displayed:

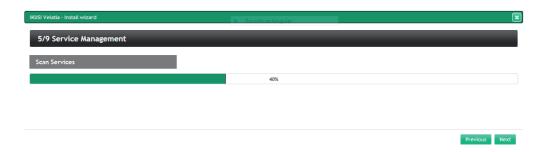

The headend will scan the input signal automatically. A progress bar will be displayed, indicating the percentage of the scanning that has been performed. When the scanning finish, the information of the detected multiplexes will be displayed. Select the desired services clicking in the check box next to those services. If you want to select all the services of a multiplex, push button.

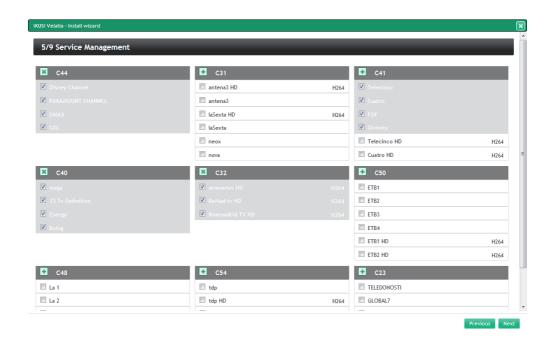

NOTE: Each HTL-TRX module is able to transcode up to 4 HD services. If you select more HD services than the headend can trascode and the TVs are SD, a message will be displayed, indicating the transcoding capacity has been exceeded.

After selecting the desired services, push Next button to go to step 6.

## ▶4.6 Step 6: Service configuration

In this step, a window with a list of the selected services will open.

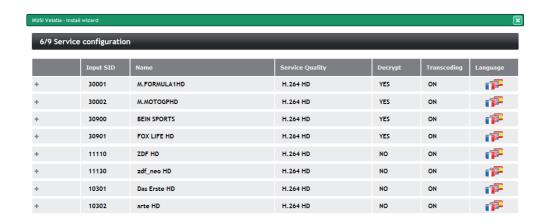

Previous Next

You can change the distribution mode of the services according to the audios. To do that, push button or over icon. Audio configuration box will open.

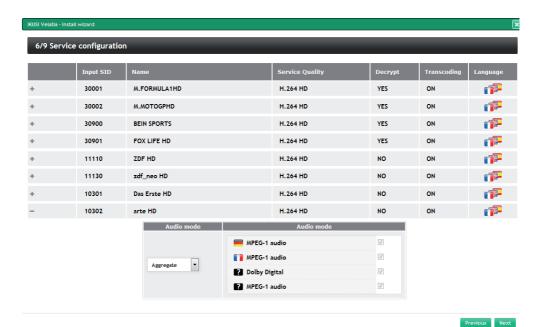

The headend has two working modes, disaggregated languages or aggregated languages. When disaggregated languages mode is selected, in the case a multi-language service, one service will be generated for each language. The dissaggregation is done at logical level, i.e., the used bandwidth is the same as the used with a single service conveying all the languages; however the TV is detecting several independent services. Therefore, the final user can select the desired language simply changing the channel. When aggregated languages mode is selected, a single service will all the languages will be generated.

Select Aggregate as audio mode to work with aggregated languages. However, if you want to work with disaggregated languages, select Disaggregate. In that case, also you can choose which audio channeles are included and which aren't. Furthermore. when you select Disaggregate, that change will be reflected in Language icon, becoming to

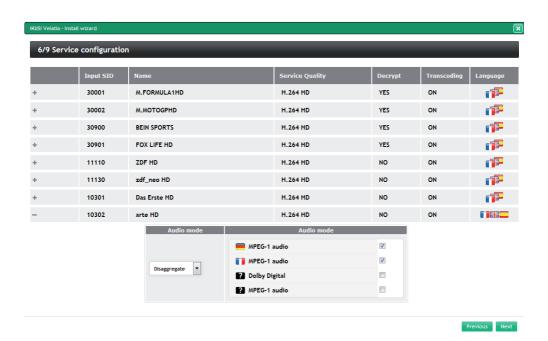

After doing the desired adjustments, push Next button.

## ▶4.7 Step 7: LCN, SID, Output Name configuration

In this step, a screen with a list of all the services that will be sent to the outputs will be displayed, with the LCN, SID and name values.

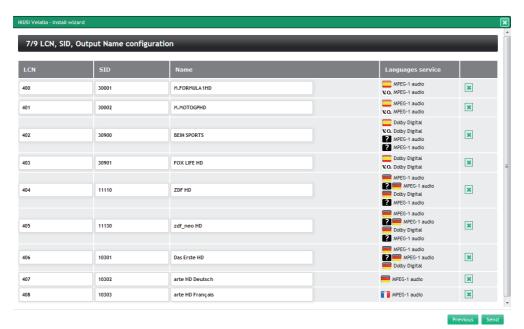

If you want it, you can edit those fields. Also, you can remove any of the the services, pushing 🗷 button .

To send the configuration that has been defined through setup wizard, push button. A confirmation window will open, informing that the configuration will be stored in the modules.

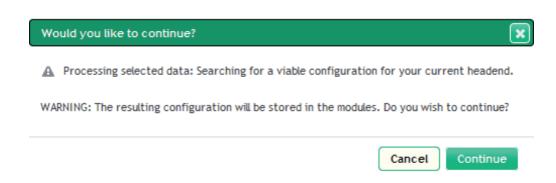

If you agree, push Continuar button.

## ▶4.8 Step 8: Search for supported configuration

The headend will calculate how to apply the proposed configuration over the headend. While this calculation process is in course, a waiting screen will be displayed.

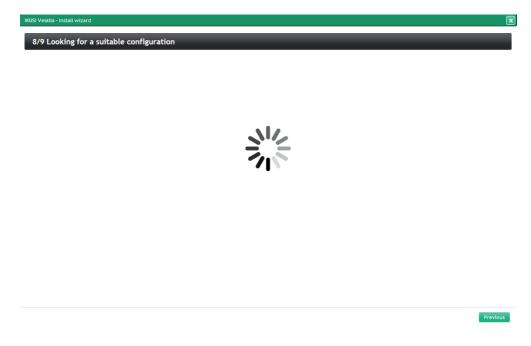

When the process ends, the configuration will be stored in the modules and setup wizard will go to step 9.

## ▶4.9 Step 9: Confirmation of the new service configuration

In the final step, a summarize window will be displayed, with a list of the services that forms the selected channel lineup, indicating in which RF channel will be transmitted each one.

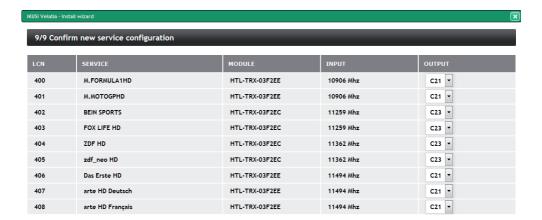

Previous Close

If you want it, you can sustitute that RF channel by other of the channels generated by the module that is processing that service.

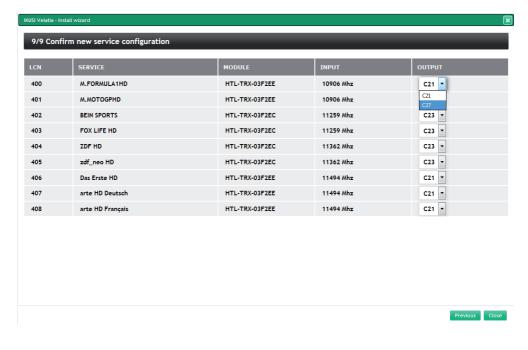

To finish with setup wizard, push Close button. Browser will go automatically to the Advanced adjustment menu. From there, you can relaunch setup wizard when you want, selecting Wizard option.

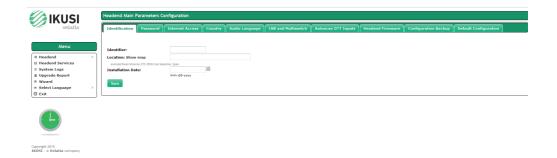

#### 5. OUTPUT LEVEL ADJUSTMENT

If you want to change the RF output power level, for example to equalize the headend, you can do it from the Advanced adjustment menu. To do that, select Headend→Input and Output Configuration. A window will open, displaying three tabs: Inputs, CAM and Output. Click in Output tab.

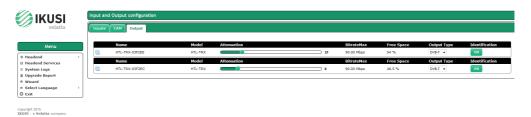

A slider associated with each module will be displayed. Move the slider to adjust the output level.

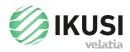

Paseo Miramón, 170 20014 Donostia/San Sebastián Gipuzkoa, España

Tel.: +34 943 44 89 44 Fax: +34 943 44 88 20 television@ikusi.com

www.ikusi.tv